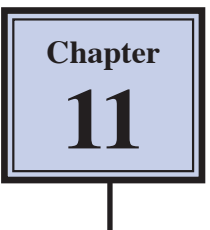

# **Creating 3D Shapes**

Photoshop CS5 Extended provides extensive tools to create and edit 3D shapes. This chapter will introduce a few of these tools. Some of the tools require up to date computer equipment with at least 4 MB of RAM.

To use the full 3D tools OPEN GL DRAWING needs to be enabled (this can be checked by displaying the EDIT or PHOTOSHOP menus, highlighting PREFERENCES and selecting PERFORMANCE).

## **Starting a New Document**

1 Load Photoshop or close the current file then display the FILE menu and select NEW.

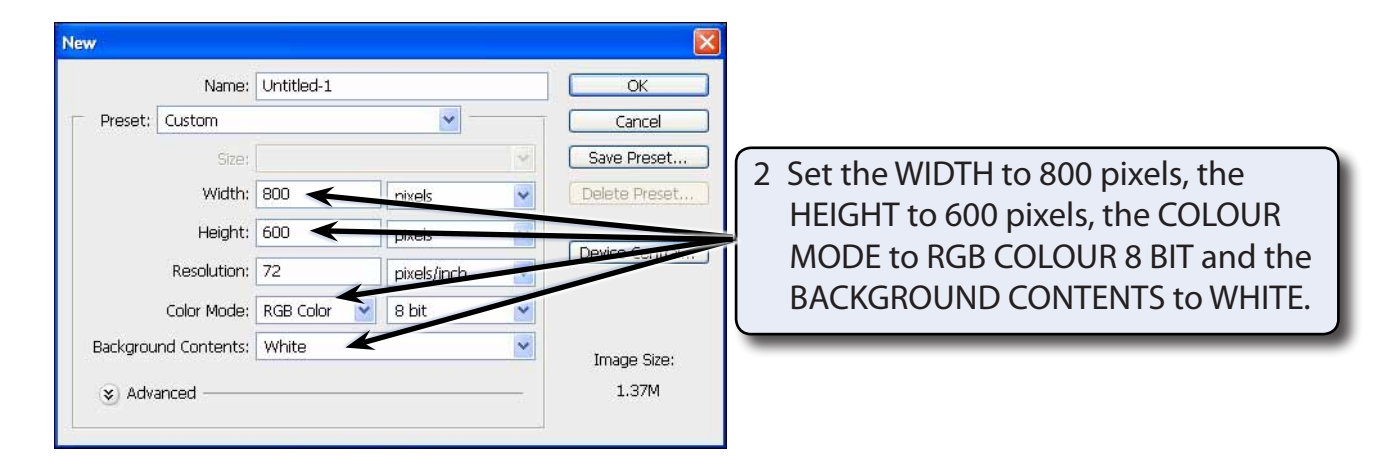

3 Select OK to start the document and set the zoom to FIT ON SCREEN.

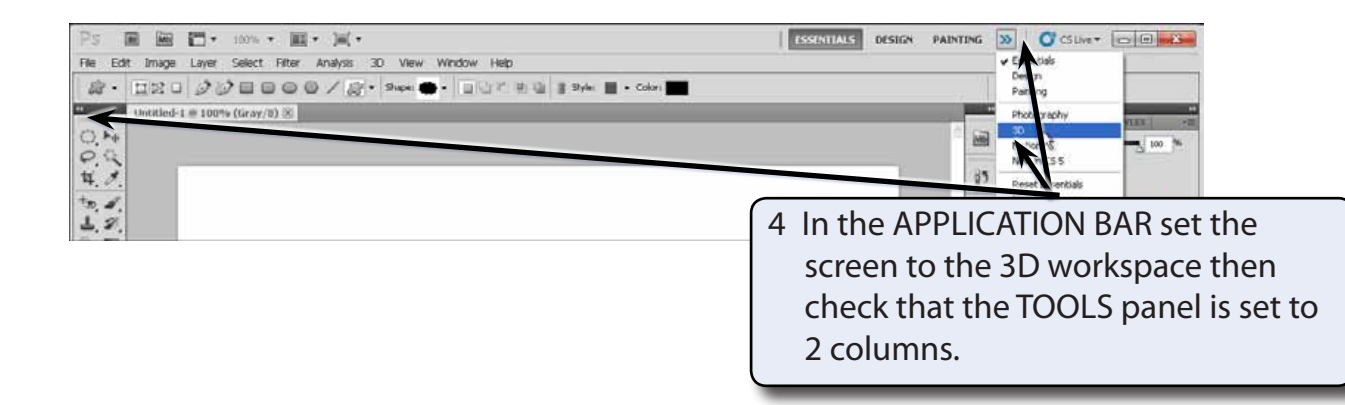

# **Creating Shapes From Layers**

### **A Setting the Layer**

Photoshop provides some preset 3D shapes that can be used. These are created from layers so you need to setup the layer first.

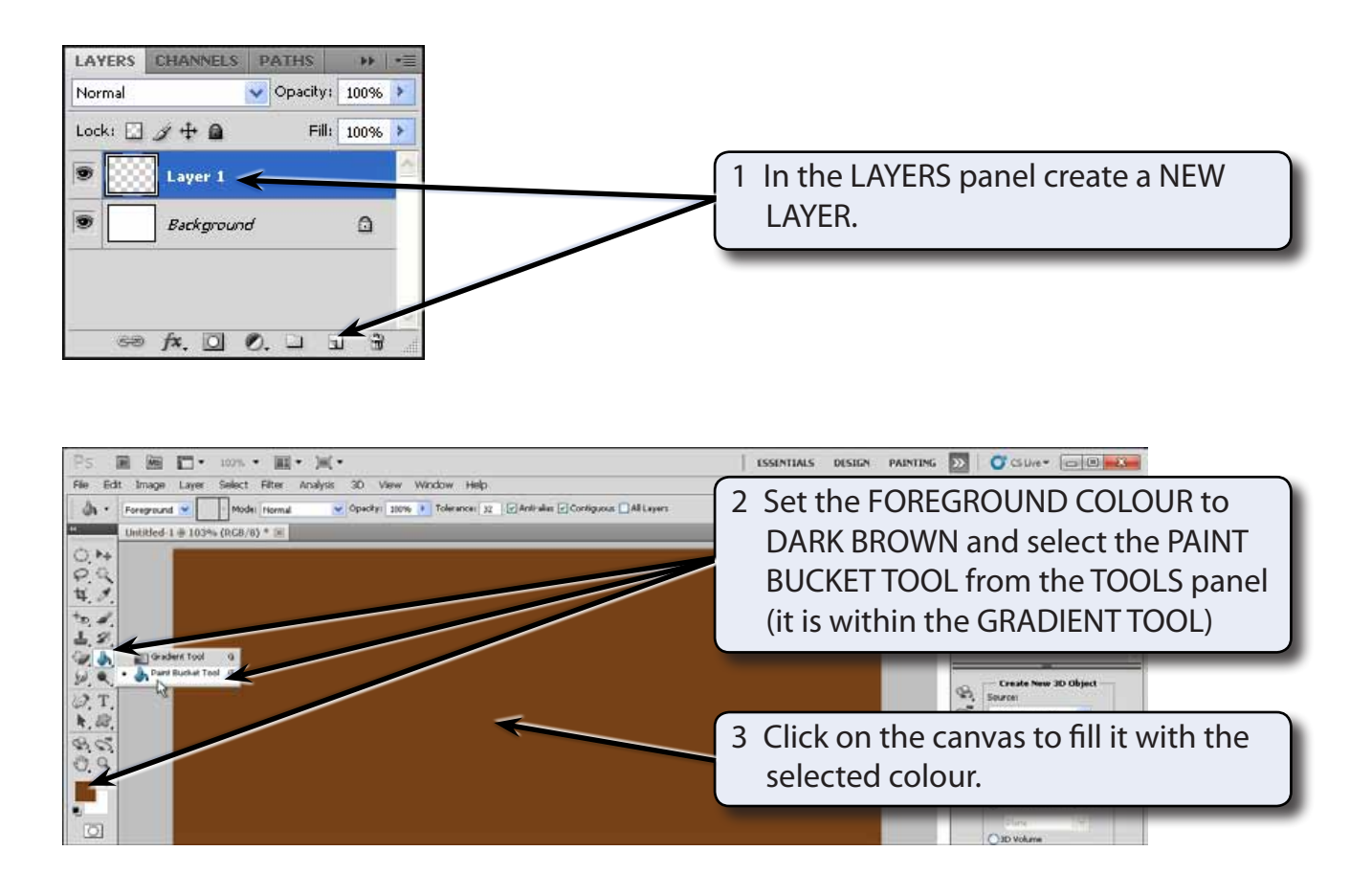

#### **B Converting the Layer to a 3D Shape**

1 Display the 3D menu, highlight NEW SHAPE FROM LAYER and select the SODA CAN.

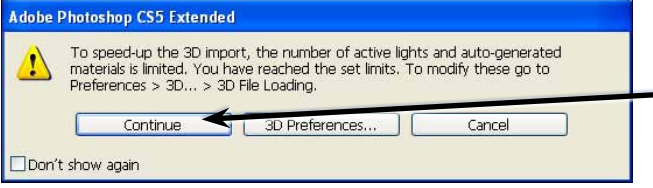

2 If a message about speeding up 3D IMPORT is displayed, click on CONTINUE.

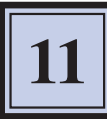

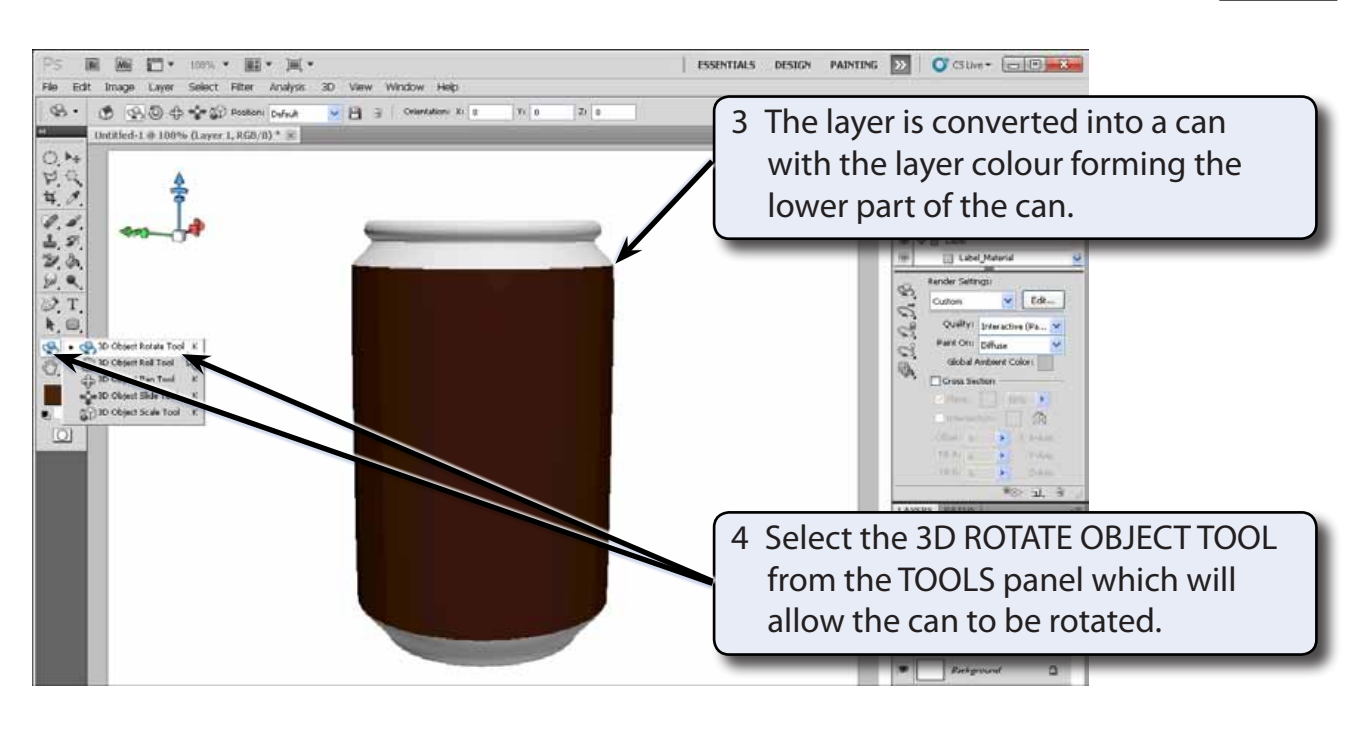

![](_page_2_Figure_3.jpeg)

#### **NOTE: The arrow markers move the shape in the direction that they point. You can rotate the markers to change their direction.**

![](_page_3_Figure_1.jpeg)

### **C Creating a Second Shape**

![](_page_3_Figure_3.jpeg)

![](_page_4_Picture_1.jpeg)

![](_page_4_Picture_2.jpeg)

4 Display the 3D menu, highlight NEW SHAPE FROM LAYER and select the HAT shape.

![](_page_4_Picture_4.jpeg)

6 Try creating a new layer, turn off the HAT layer and create some of the other provided shapes.

#### **NOTE: Shapes such as the soda can and the hat can be created then used in other images.**